## **Fusion de photos sous Photoshop Eléments**

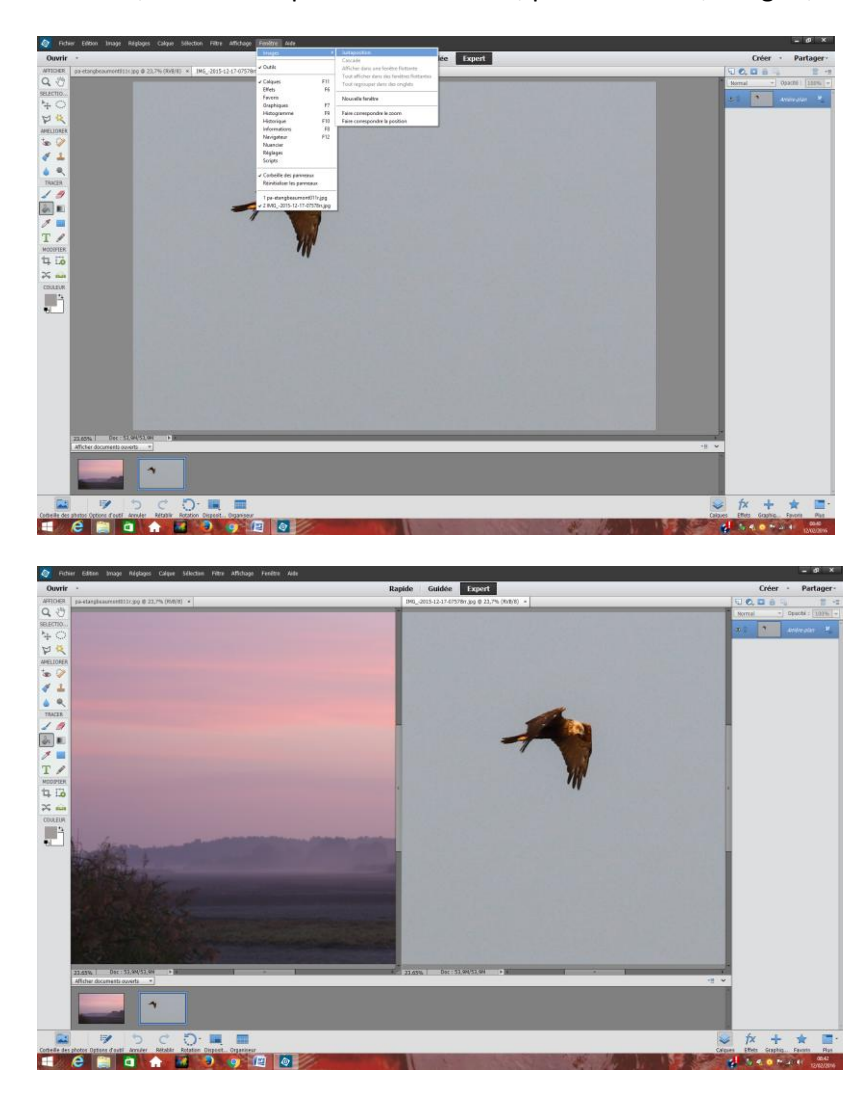

Sous PSE, ouvrir les 2 photos concernées, puis <Fenêtre ; Images ; Juxtaposition>

Ici, le rapace va de gauche à droite. Je vais donc inverser sa direction. Pour cela , s' assurer que le calque actif est bien celui de la photo concernée, puis <Image ; rotation ; symétrie axe horizontal>.

Guidée **Legen**  $\frac{1}{2} \sum_{i=1}^{n} \frac{1}{2} \sum_{i=1}^{n} \frac{1}{2} \sum_{i=1}^{n} \frac{1}{2} \sum_{i=1}^{n} \frac{1}{2} \sum_{i=1}^{n} \frac{1}{2} \sum_{i=1}^{n} \frac{1}{2} \sum_{i=1}^{n} \frac{1}{2} \sum_{i=1}^{n} \frac{1}{2} \sum_{i=1}^{n} \frac{1}{2} \sum_{i=1}^{n} \frac{1}{2} \sum_{i=1}^{n} \frac{1}{2} \sum_{i=1}^{n} \frac{1}{2} \sum_{i=1}^{n$  $\frac{tx}{\sqrt{1-x^2}}$  $Q: \mathbb{R}$  $\overline{a}$ E **NEOP 44** Crée<br>E C, El é nomal = =<br>s.t. <mark>. .</mark> 石田昌 Sélectionner l'outil ●●●■ イートン インス ( ) ■■ イース ( ) ■■ イース ( ) ■■ イース ( ) ■■ イース déplacement et faire glisser la photo du rapace sur le paysagei<br>| Haut<br>| Castro Gauche<br>Mises<br>Droite Gauch<br>Miles<br>Orolla  $f$   $\times$  $\pm$ Đ 扁 面 含 Guidée Expert

Pour retrouver le rapace, faire défiler l'image (Il est passé à droite).

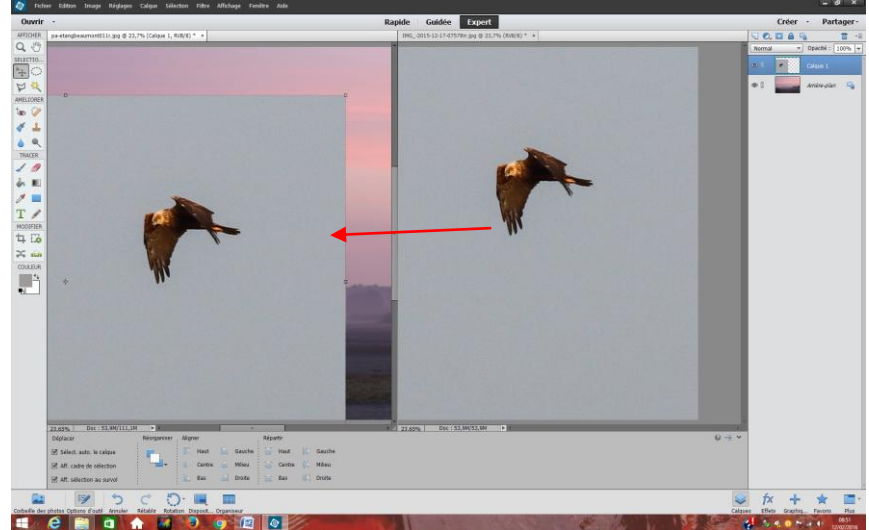

Prendre ensuite les poignées (petits carrés délimitant la photo), pour adapter taille et position du rapace.

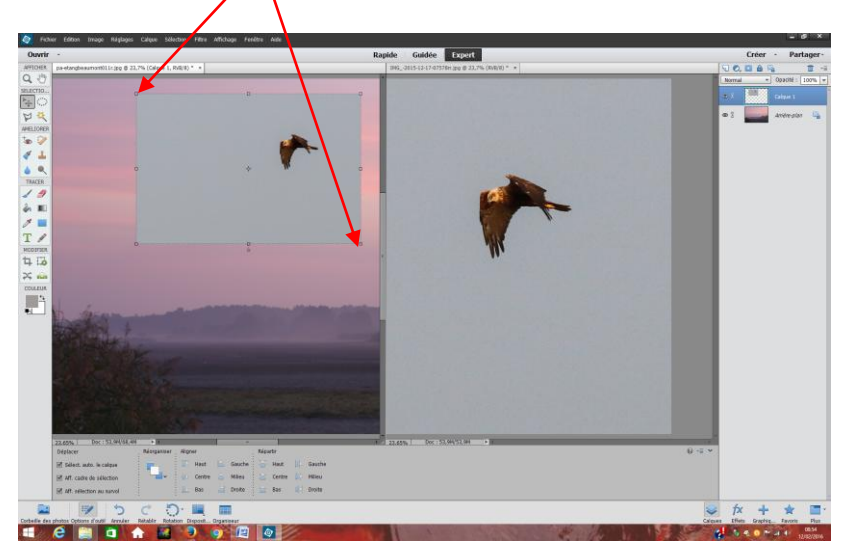

On peut maintenant fermer la photo du rapace d'origine.

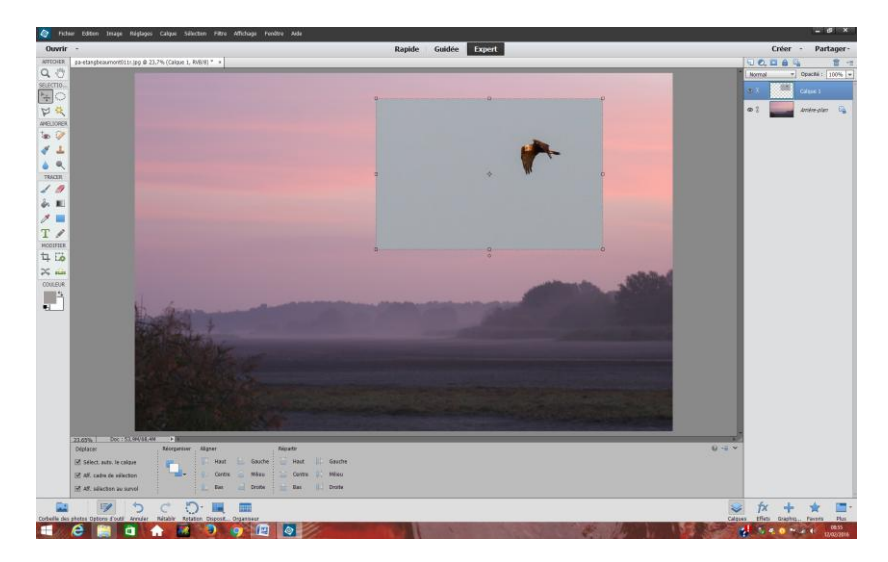

La taille et la position de l'oiseau étant choisies, reste à gommer le fond gris de la photo du rapace. Pour cela, on va utiliser la gomme. Attention ! bien sélectionner le calque de l'oiseau.

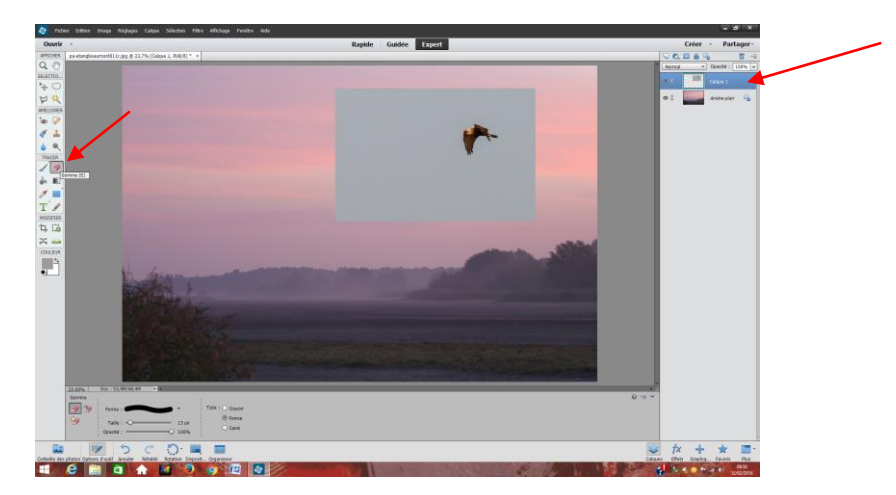

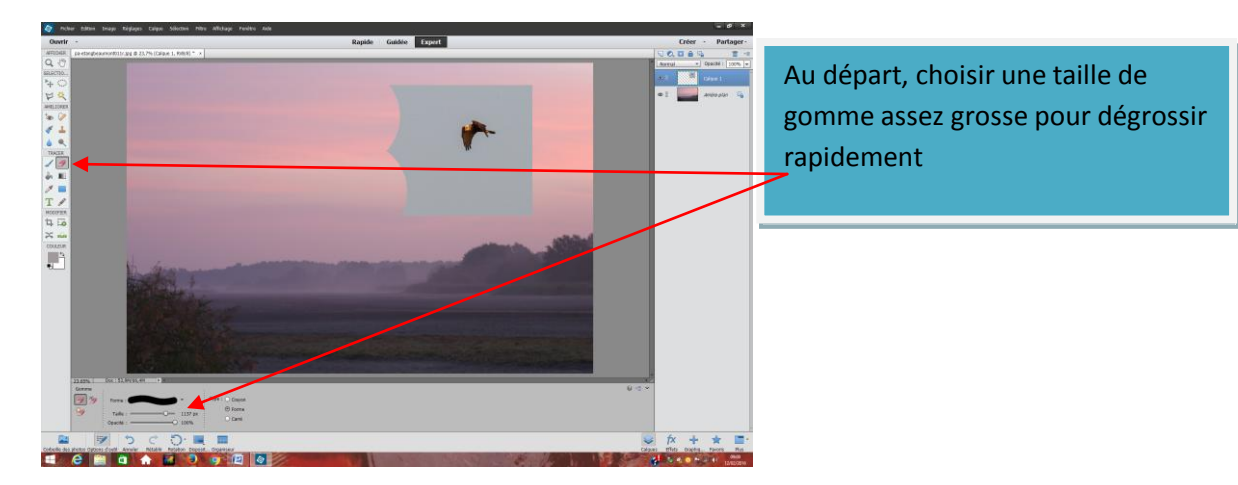

Ensuite, ne pas hésiter à grossir l'image pour fignoler.

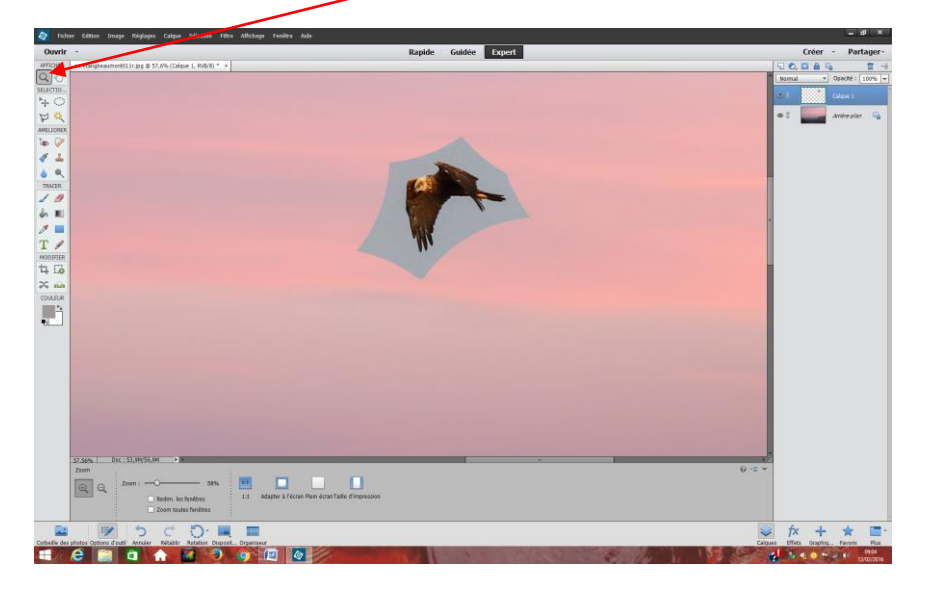

Réduire la taille de la gomme progressivement et gommer par petites touches afin de pouvoir revenir en arrière en cas de dérapage sans avoir à tout reprendre.

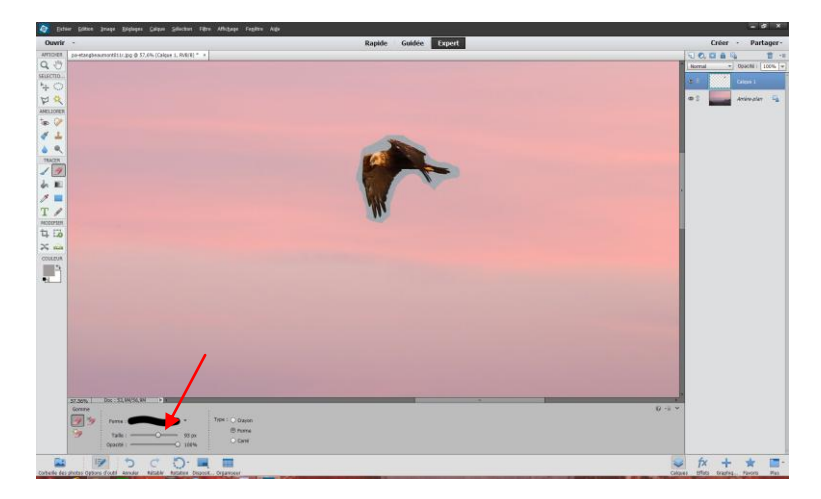

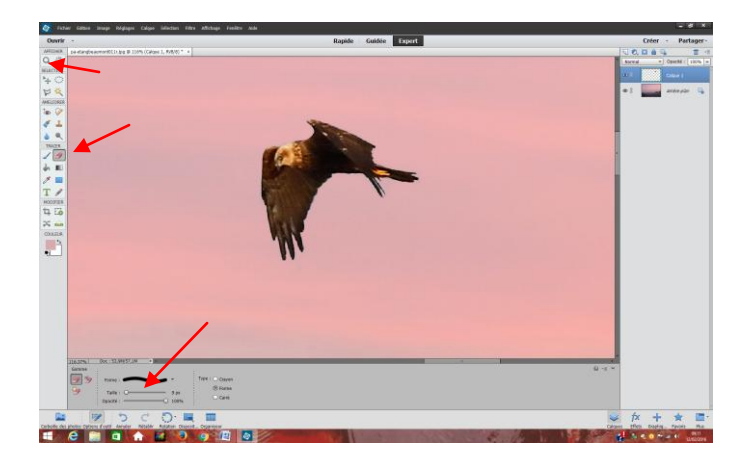

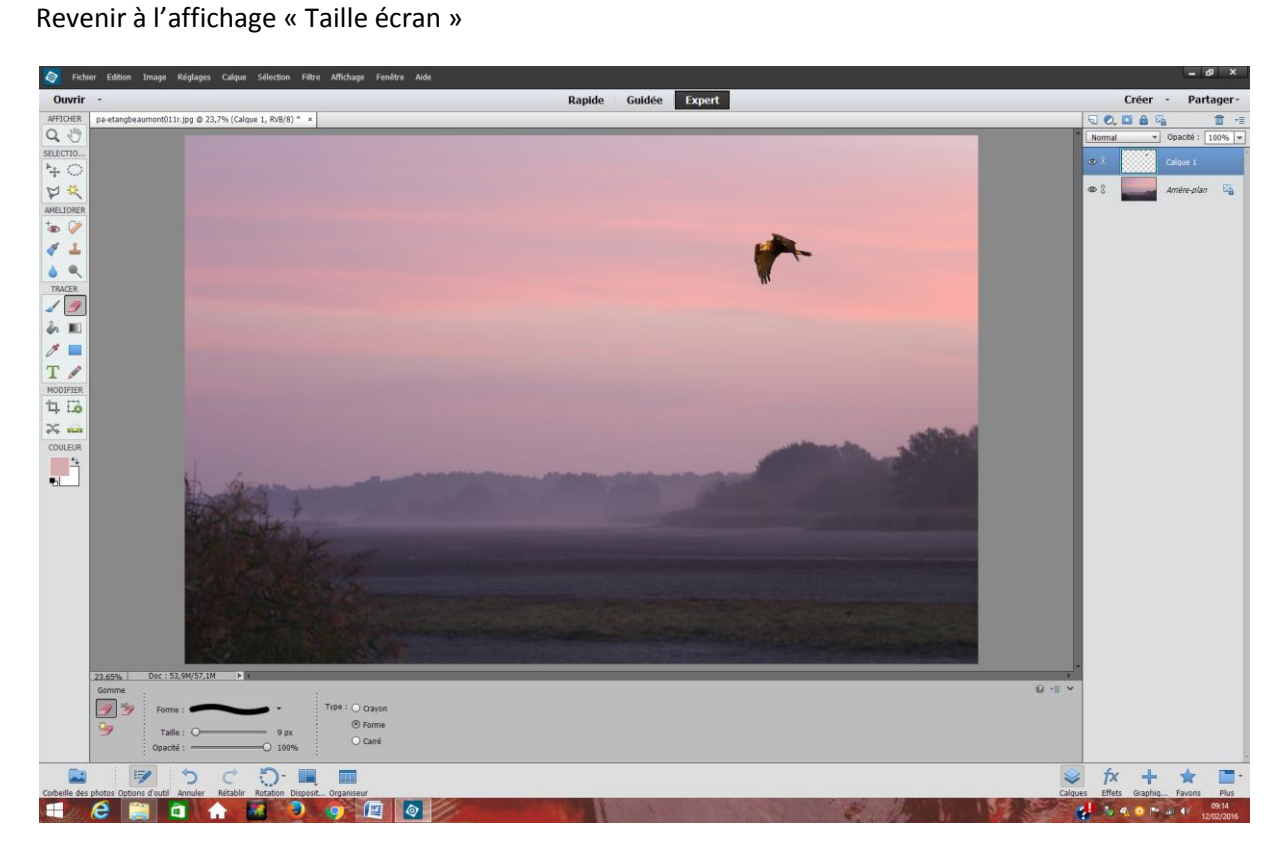

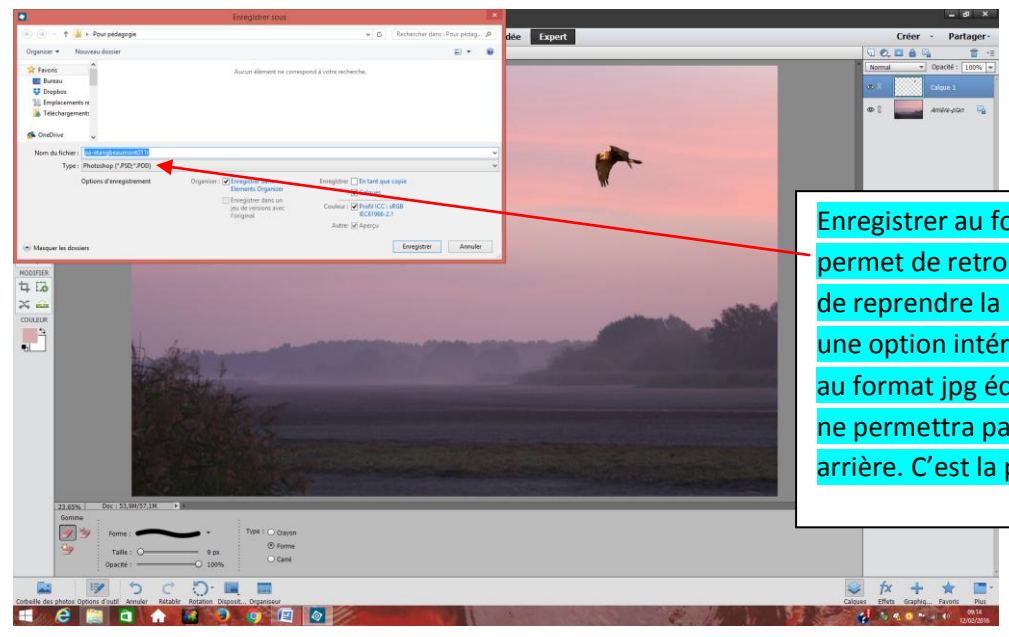

Enregistrer au format proposé (PSD) permet de retrouver les calques et de reprendre la manipulation. C'est une option intéressante. Enregistrer au format jpg écrasera les calques et ne permettra pas un retour en arrière. C'est la photo définitive.

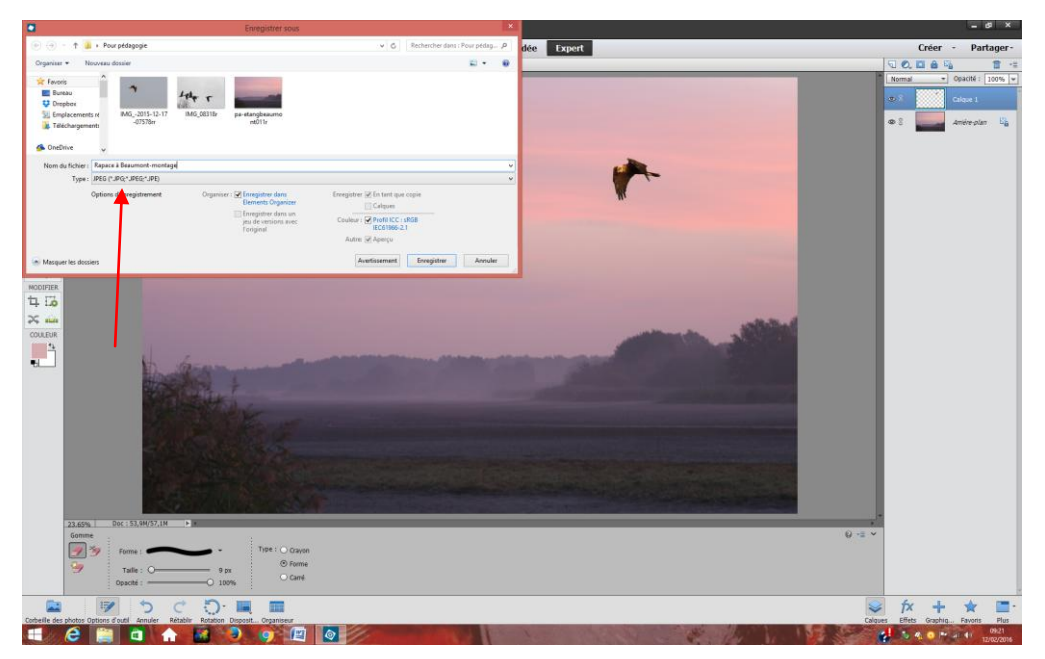

Enregistrement définitif en jpeg.

Récapitulatif :

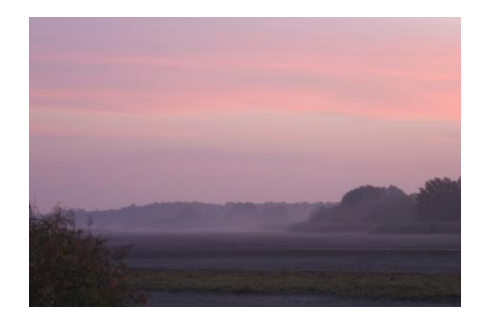

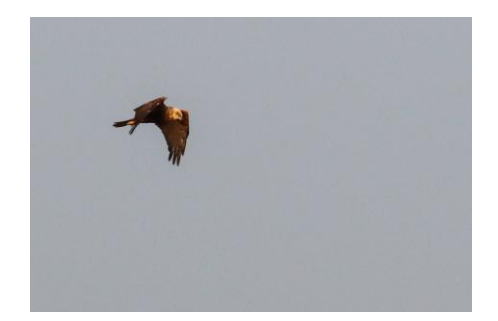

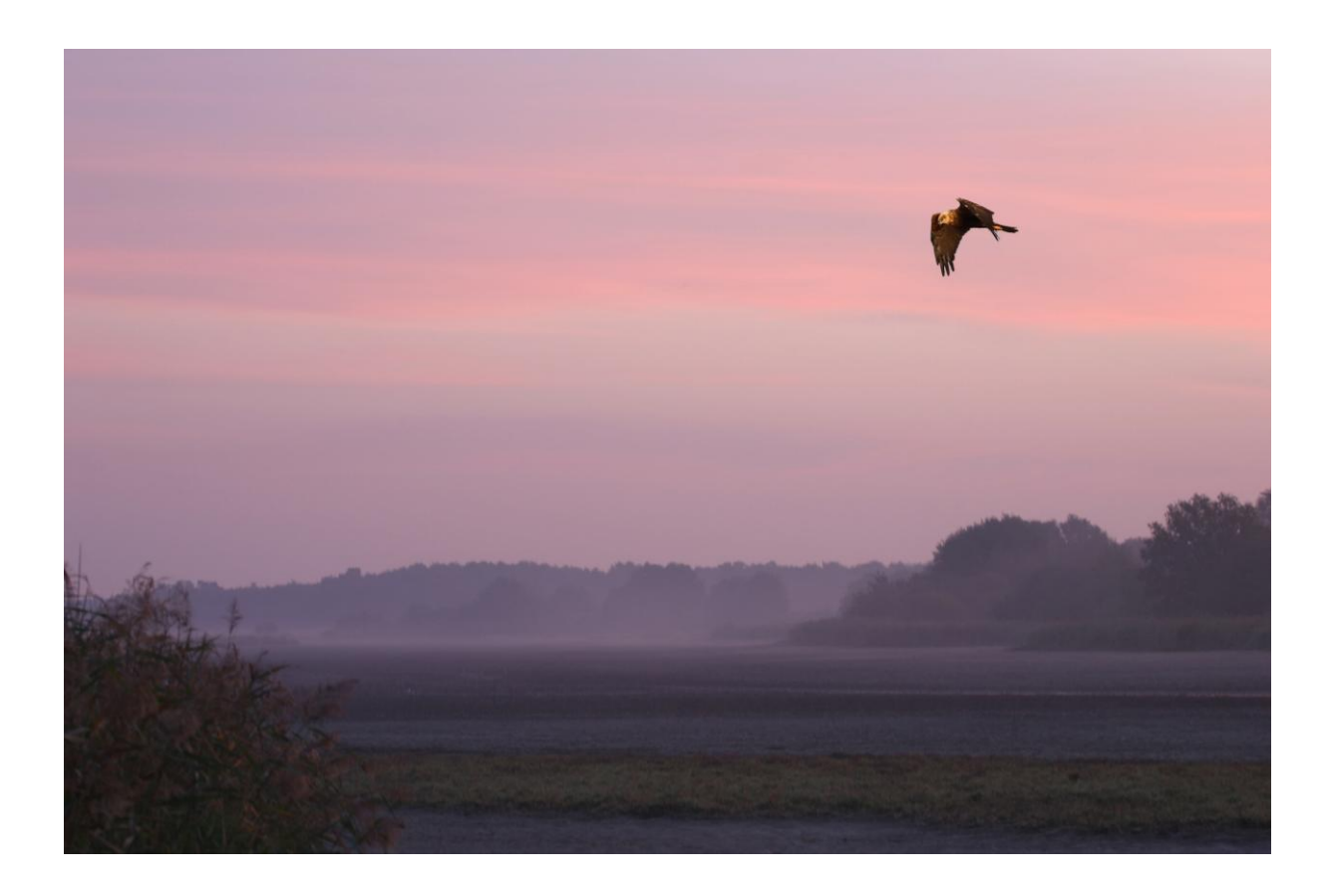

Variante avec option « Incrustation » :

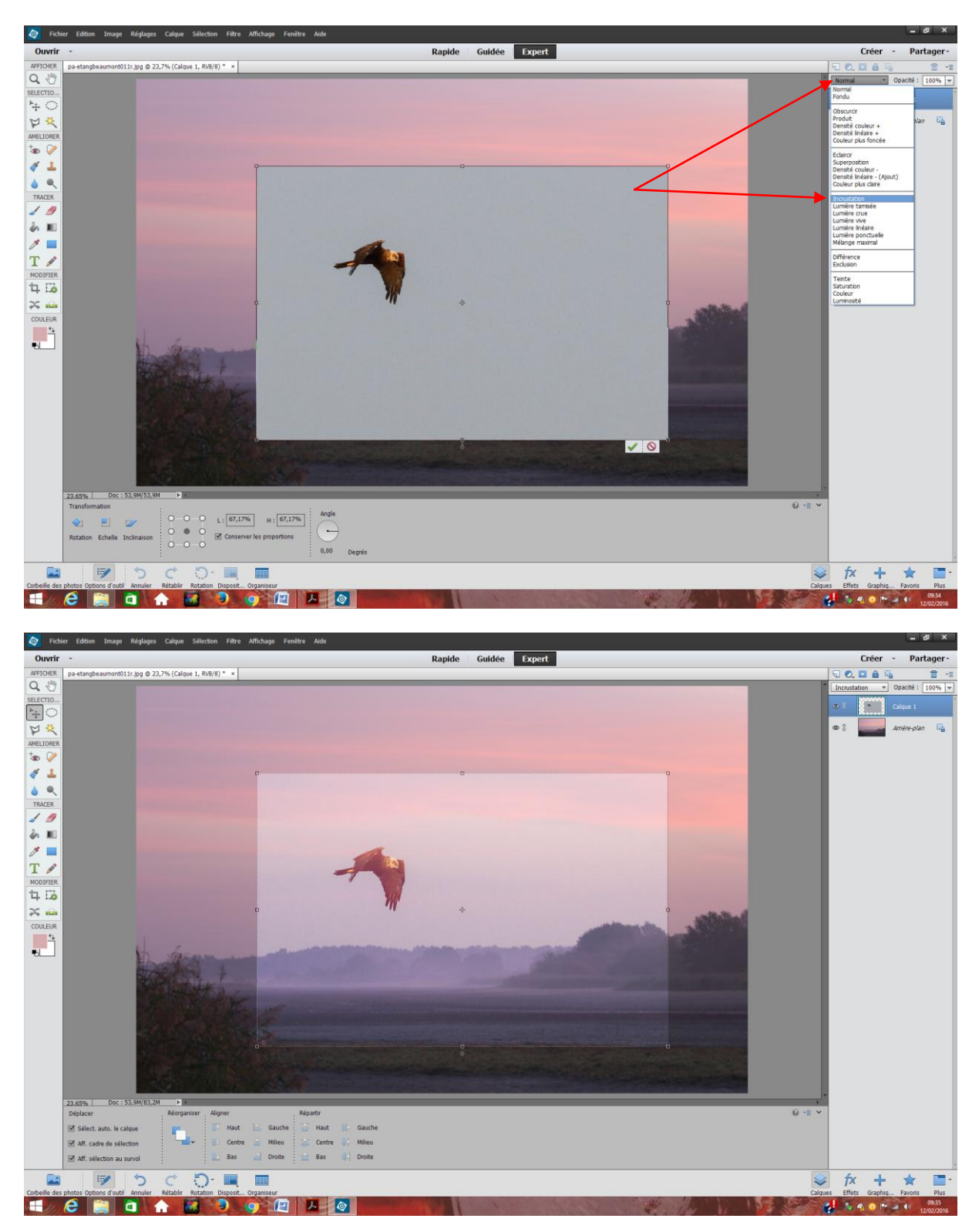

Ensuite, gommer comme précédemment.